## **[Office 365 Docenti e TAB](http://docs.ccd.uniroma2.it/office-365-docenti-e-tab/)**

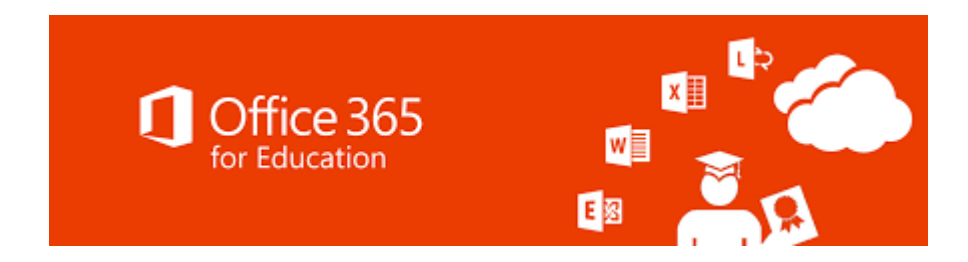

Office 365 è un'applicazione di Microsoft che viene fornita in modo gratuito agli studenti, che possono utilizzarla sia come piattaforma online che come pacchetto scaricabile su PC. Utilizzando gli stessi dati di accesso ogni utente può installare Office su 5 PC o Mac, 5 tablets (Windows, iPad e Android) e 5 telefoni.

## **Come attivare l'account di Office 365**

Per richiedere l'attivazione del proprio account Office 365 uniroma2.eu occorre aprire sul web la pagina [sso.ccd.uniroma2.it](http://sso.ccd.uniroma2.it/login) e seguira la giuda [docs.ccd.uniroma2.it/richiesta-account-office-365-uniroma-eu](http://docs.ccd.uniroma2.it/richiesta-account-office-365-uniroma-eu)

## **Come accedere ai servizi Office365 per Docenti e TAB**

Per accedere ai servizi messi a disposizione Tor Vergata, dopo aver creato il proprio account, è sufficiente collegarsi da Internet al seguente link:

[Pagina di Login Office 365](http://login.microsoftonline.com/)

Comparirà il portale Microsoft relativo a Office 365, dove, per accedere, sarà sufficiente inserire l'indirizzo e-mail uniroma2.eu ( nome.cognome@uniroma2.eu )

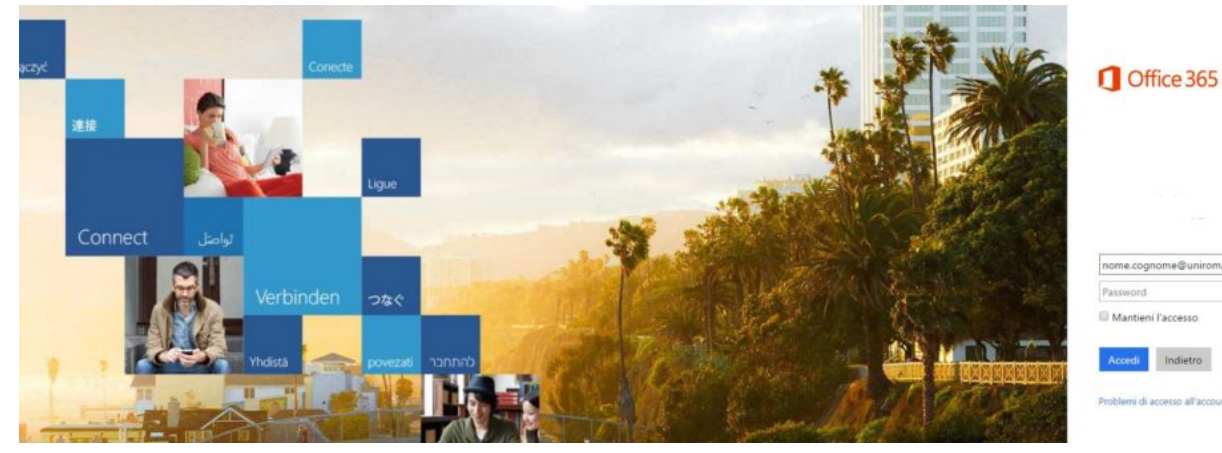

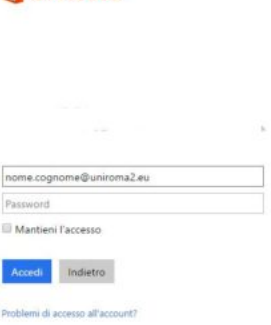

Automaticamente si verrà indirizzati in un'altra pagina di login, dove si dovrà ripetere il proprio indirizzo e-mail e la propria password.

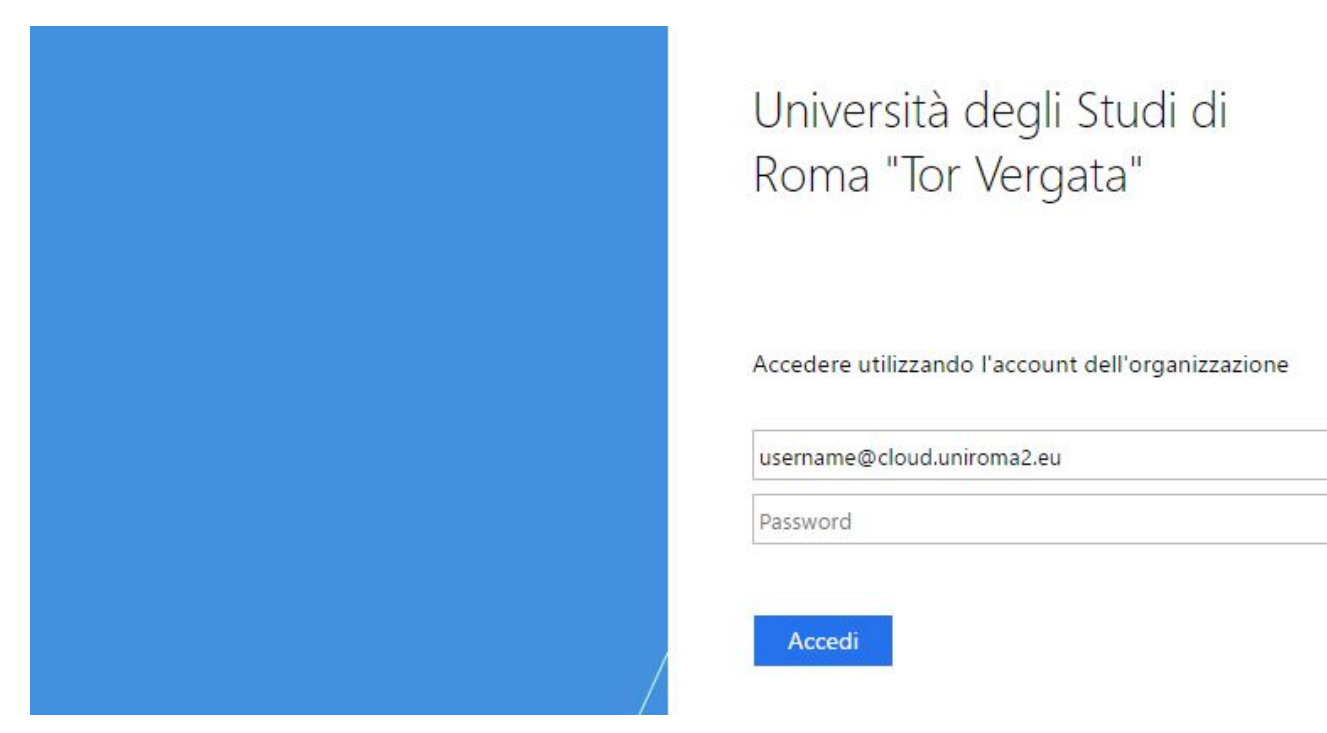

Una volta effettuato il login, il portale di Office 365 chiederà di configurare il proprio account.

Sarà possibile utilizzare le App di Office 365 online direttamente tramite web, oppure cliccando sul pulsante "Installa Office 2016" (come mostrato in figura) installare la versione del pacchetto Office sul proprio PC

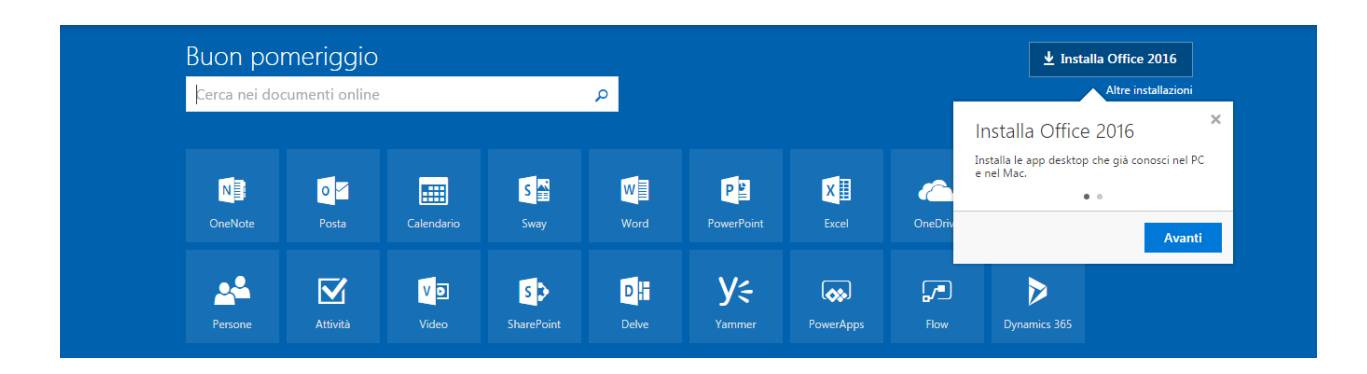

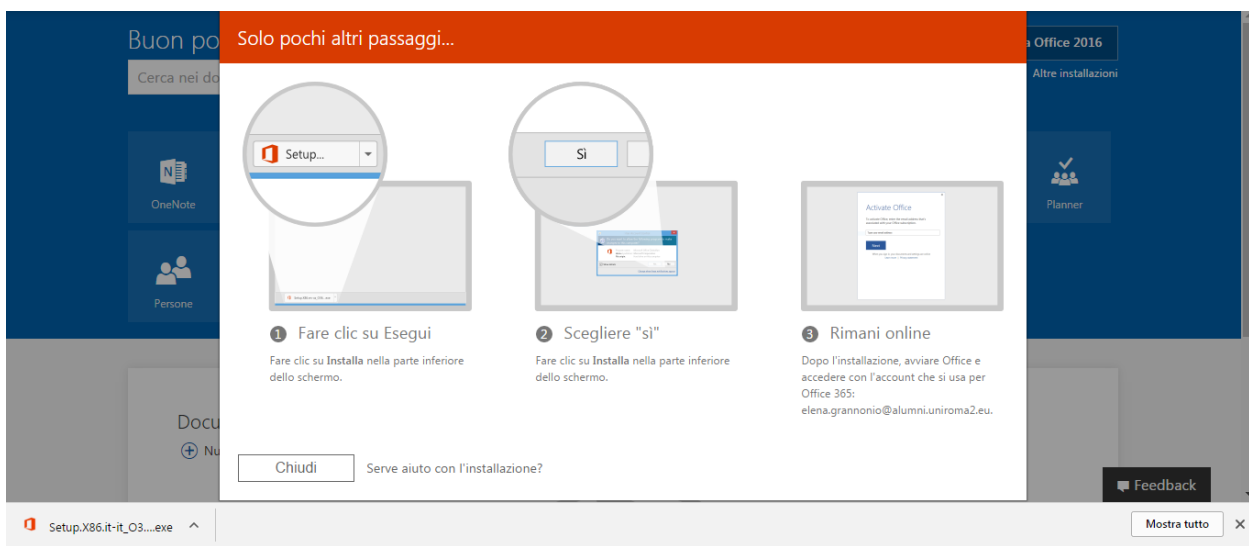

Sul sito [Microsoft Office in Pillole](http://channel9.msdn.com/Series/Office-in-Pillole)

Sono disponibili brevi video che ci fanno scoprire le nuove funzionalità di Microsoft Office e dei piccoli trucchi per sfruttare i programmi della suite al meglio